## **Lathund e-tjänst för Beställare**

1. Gå in på vår hemsida, eller i avtalskatalogen under DIS Livsmedel där länken ligger [https://upphandlingskontoret.se/bestallare/sa-kan](https://upphandlingskontoret.se/bestallare/sa-kan-upphandlingskontoret-hjalpa-dig/dynamiskt-inkopssystem-dis-for-bestallare.html)[upphandlingskontoret-hjalpa-dig/dynamiskt-inkopssystem-dis-for](https://upphandlingskontoret.se/bestallare/sa-kan-upphandlingskontoret-hjalpa-dig/dynamiskt-inkopssystem-dis-for-bestallare.html)[bestallare.html](https://upphandlingskontoret.se/bestallare/sa-kan-upphandlingskontoret-hjalpa-dig/dynamiskt-inkopssystem-dis-for-bestallare.html)

BILD

2. Klicka in dig på e-tjänsten och klicka på "starta e-tjänsten" och logga in med ditt BankID. Följ stegen i e-tjänsten.

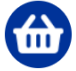

Beställning genom dynamiskt inköpssystem  $(DIS)$ L Den här tjänsten kräver inloggning

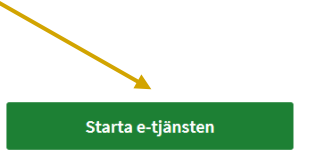

Här kan du som beställare lägga beställningar som ska gå genom våra dynamiska inköpssystem.

3. Under fliken Beställning fyller du i vad du önskar avropa med de krav och den omfattning det gäller. Krav kan t.ex. vara fryst eller färskt, ekologiskt, krav på förpackning, hållbarhet, när leveransen ska ske osv. Eventuell bilaga kan tex vara leveransadresser.

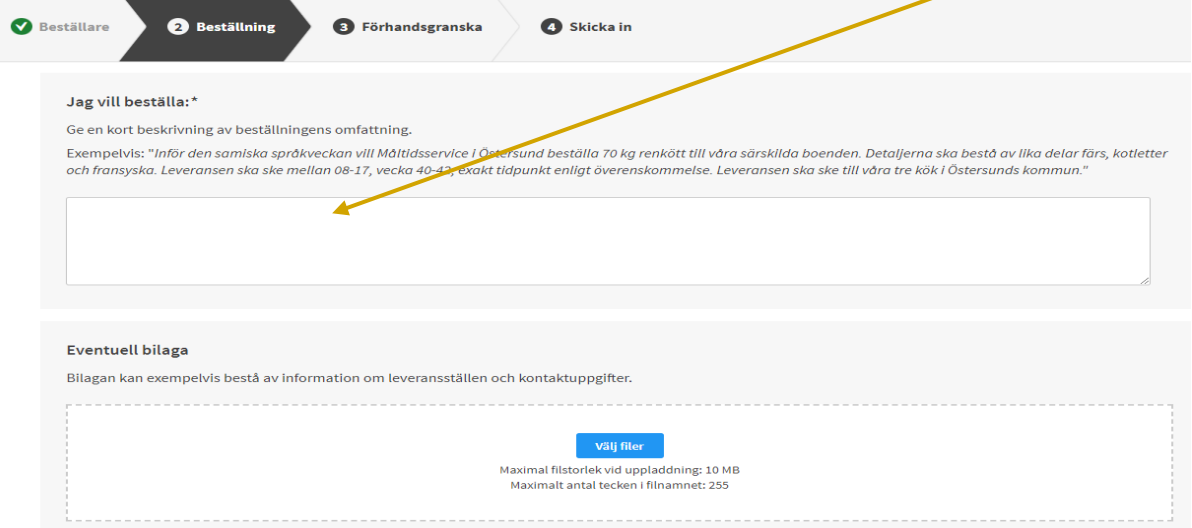

4. Sedan går du vidare på förhandsgranskning, kollar igenom en extra gång och sedan så skickar du in beställningen. Upphandlingskontoret kommer att kontakta dig inom kort!

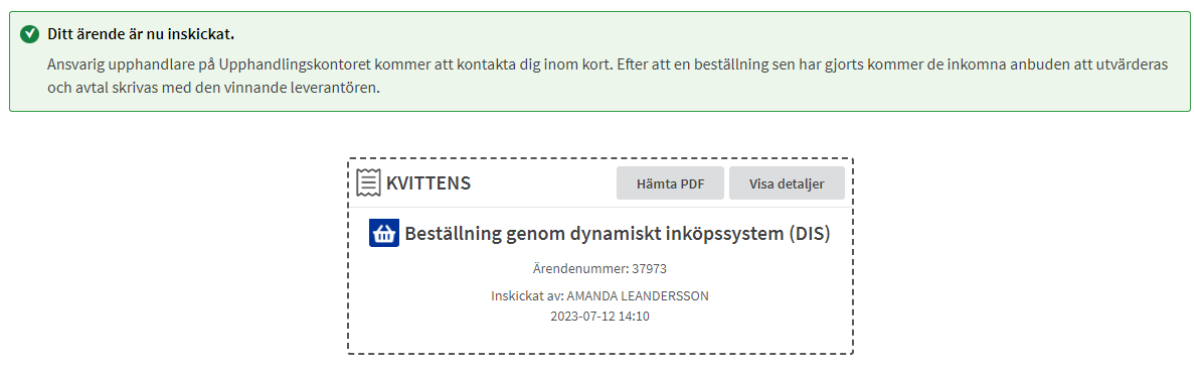